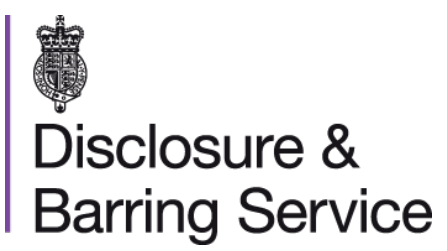

# Create and activate your DBS online account DBS online account guidance

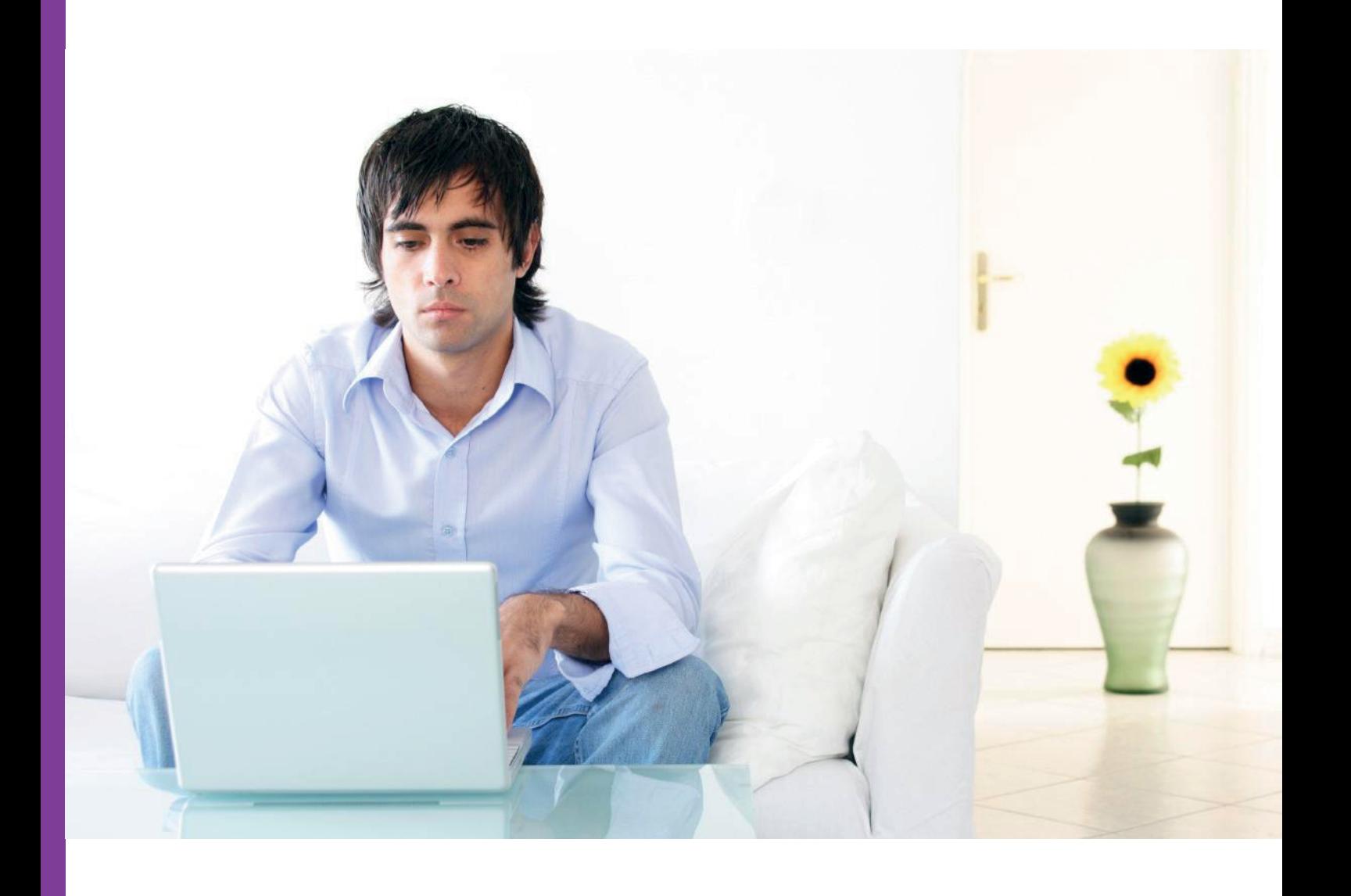

v0.6 - September 2020

## **Introduction**

In order to access the full range of online services available to you as an applicant, you will need to create and activate an individual DBS online account.

# **Create an individual online account**

- 1. Visit https://disclosure.homeoffice.gov.uk.
- 2. Select **Register** from top right menu headings.
- 3. Select the **Create an individual account** button.
- 4. Complete and submit the **Create a new individual online account** form.

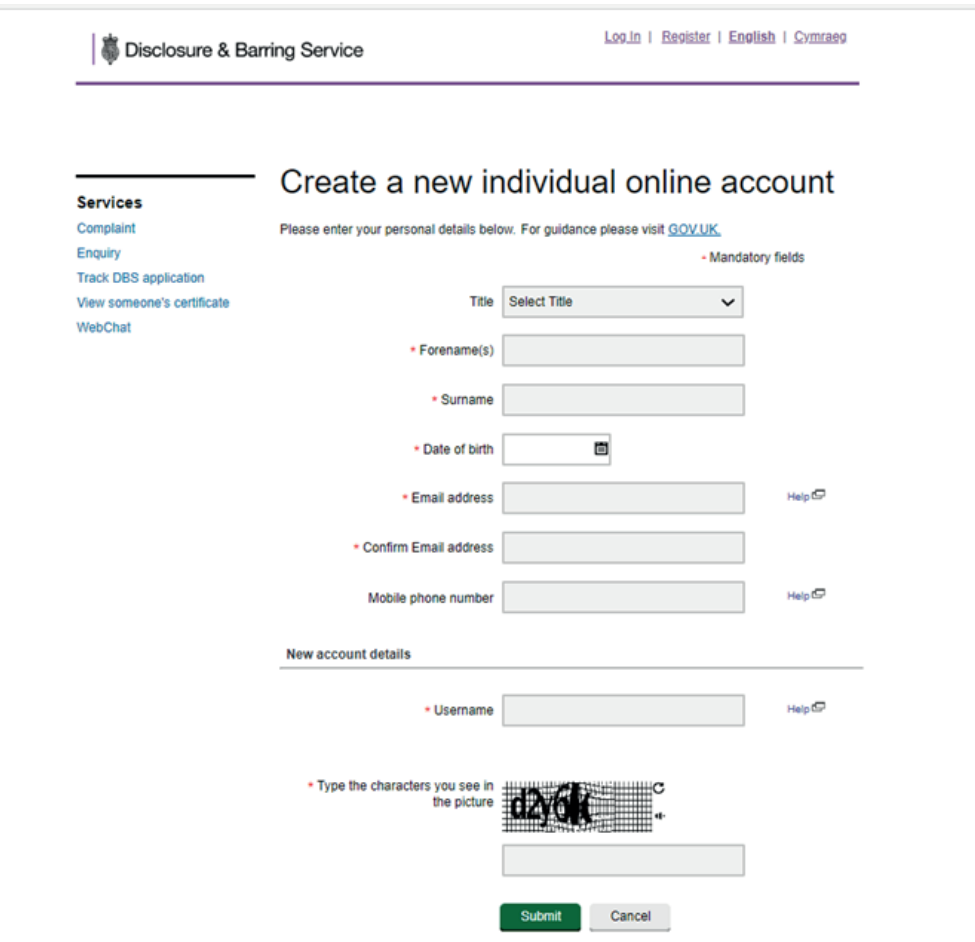

*Your username must be unique, between 6 and 32 characters in length and should not include a space. Email addresses with more than 4 characters after the final full stop cannot be used, for example* **.co.uk** *and* **.com** *will be accepted, but* **.london** *has more than 4 characters so will not be accepted.*

*Some online services involve an additional level of security before access is granted. Security codes for these secure online services are sent to your email address. A 'mobile telephone number' is not mandatory. If you wish to receive these security codes by text message instead, please add a mobile number (do not use a landline number). Enter the numbers of your mobile phone number, excluding spaces.*

5. A confirmation screen will be displayed and an activation code and link will be sent to your email address. The next step is to confirm your new account by following the link and entering the activation code. A more in-depth guide to activating your account can be found below.

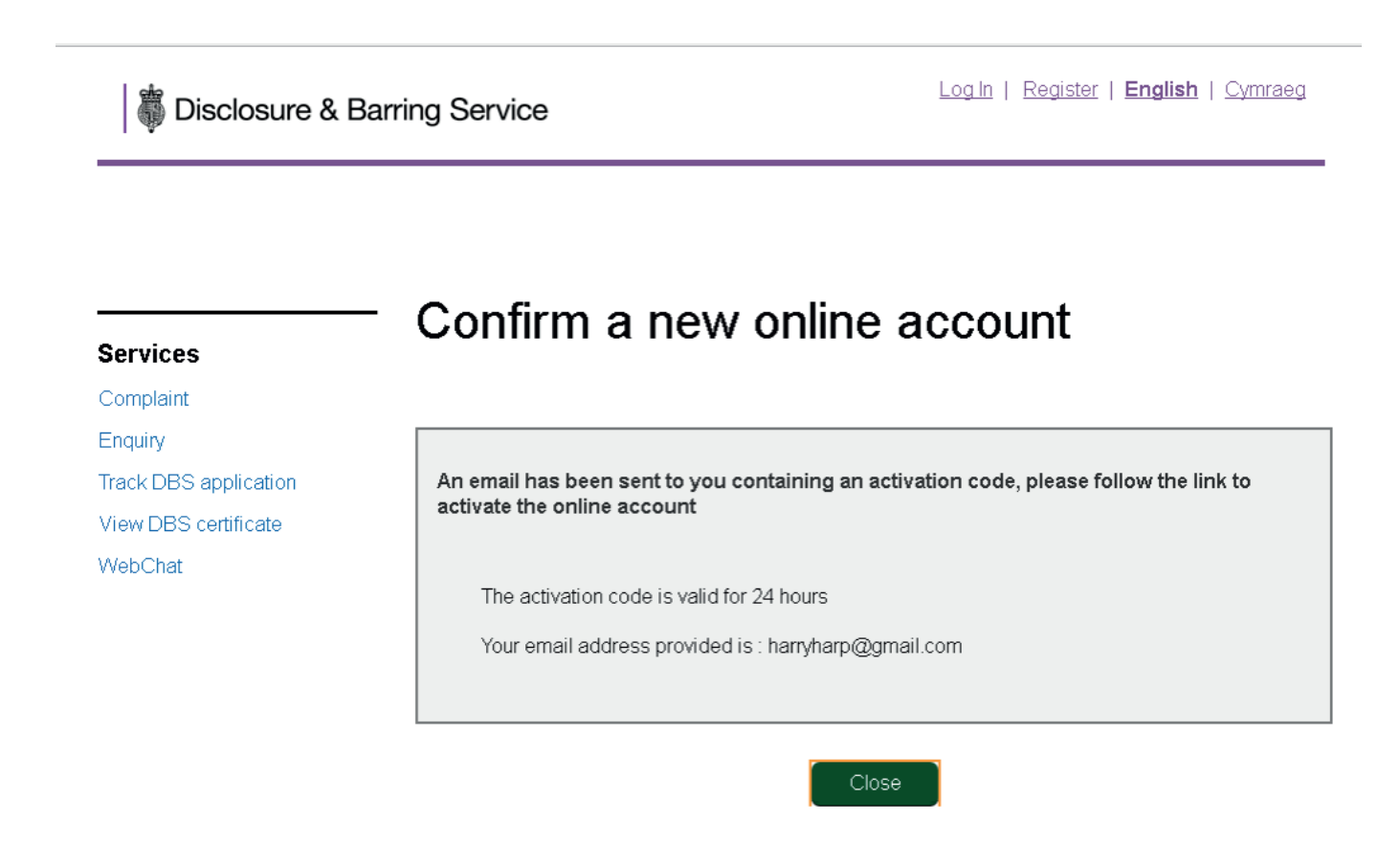

### **Activate your online account**

1. Select the **Activate my account** link in the email – this will take you to the online account activation page.

*The activation code is only valid for up to 24 hours from the time of issue. If the activation code is not used within 24 hours, or has expired, you will need to create your account again.*

2. Complete and submit the **Activate an online account** form.

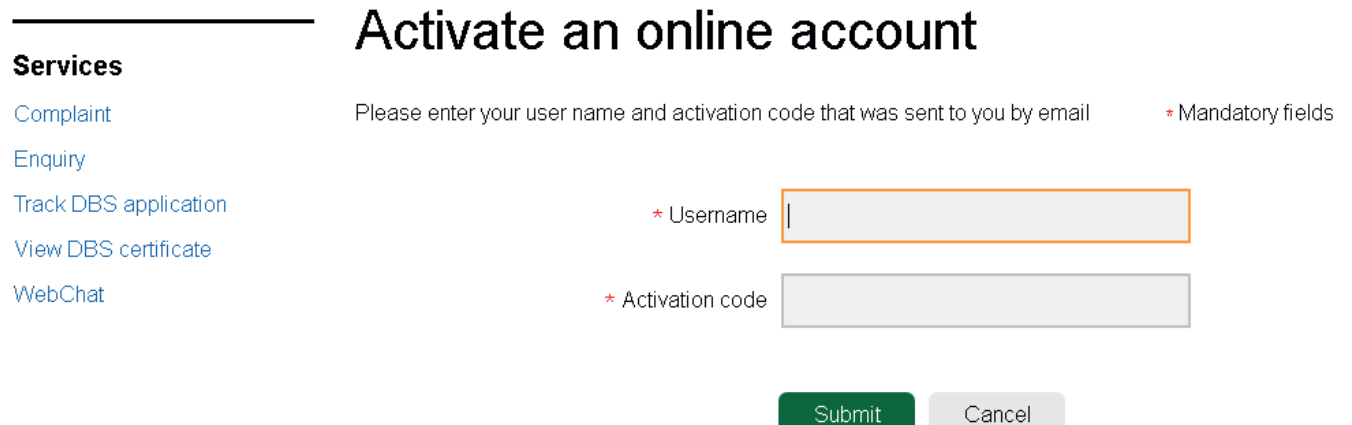

*Use the activation code supplied in the email and the username used to create your account.*

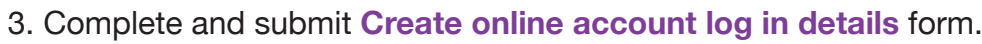

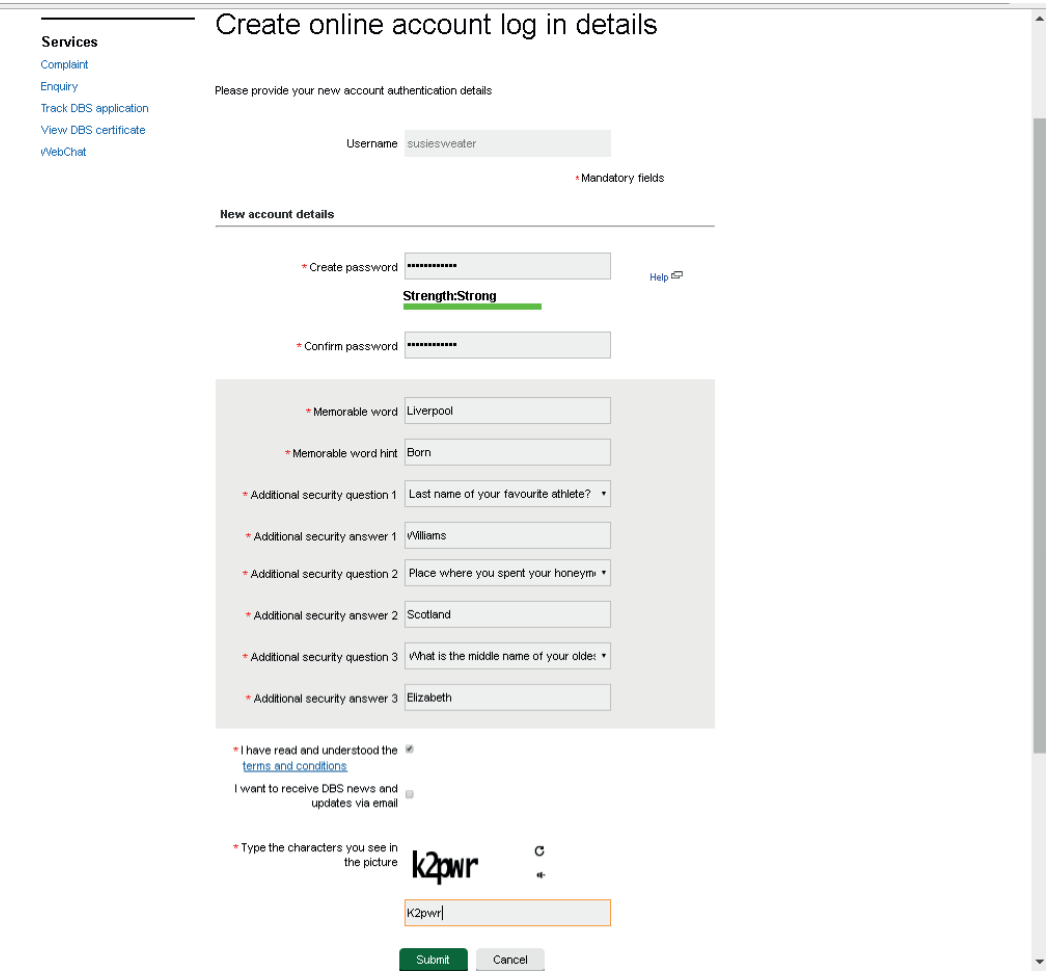

*Your log in details will include a password, memorable word and answers to three security questions. All of these are private and should not be shared.*

**Important:** *Please ensure you remember your username and security credentials. You will need these to access some of the online services.*

4. A confirmation message will be displayed. If you have included a mobile telephone number, you will be asked to verify it using the verification code sent to the mobile phone. Your account will be locked if you enter an incorrect verification code three times.

#### **Need help?**

If you need help, please contact us on one of the following:

DBS helpline: 03000 200 190 Minicom: 03000 200 192

Please note, webchat is not in use at this time.